- 1. તમારા મોબાઈલ માં અથવા લેપટોપ અથવા ડેસ્કટોપ માં નીચે આપેલી વેબસાઇટ ઓપન કરો
- 2. https://www.digilocker.gov.in/

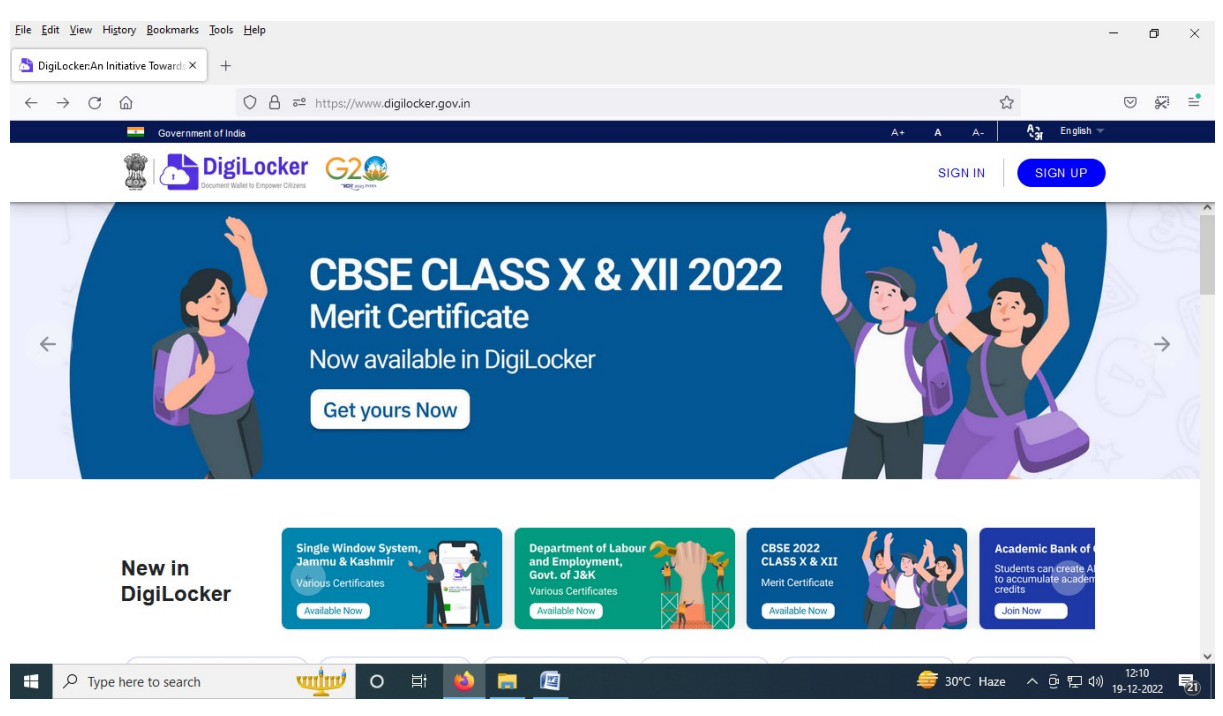

- 3. ડીજીલોકર માં નવું એકાઉન્ટ બનાવવાં માટે <mark>ડાલા UP</mark> પર ક્લિક કરવું
- 4. હવે આવેલા ફોર્મ માં માંગેલ મુજબ વિગતો ભરવી જેવી કે
	- a. તમારૂં નામ આધાર કાર્ડ મુજબ લખવું, તેવી જ રીતે
	- b. જન્મતારીખ,
	- c. <u>જાતિ ( MALE / FEMALE )</u>,
	- d. તમારો યુનિ. માં આપેલ મોબાઈલ નંબર,
	- e. 6 ઑકડા નો પિન નંબર ( Example : 123456 ) તેમજ
	- f. આધારકાર્ડ નો 12 ડિજિટ નો નંબર લખી ફોર્મ ભરી ને સબમીટ કરવું.

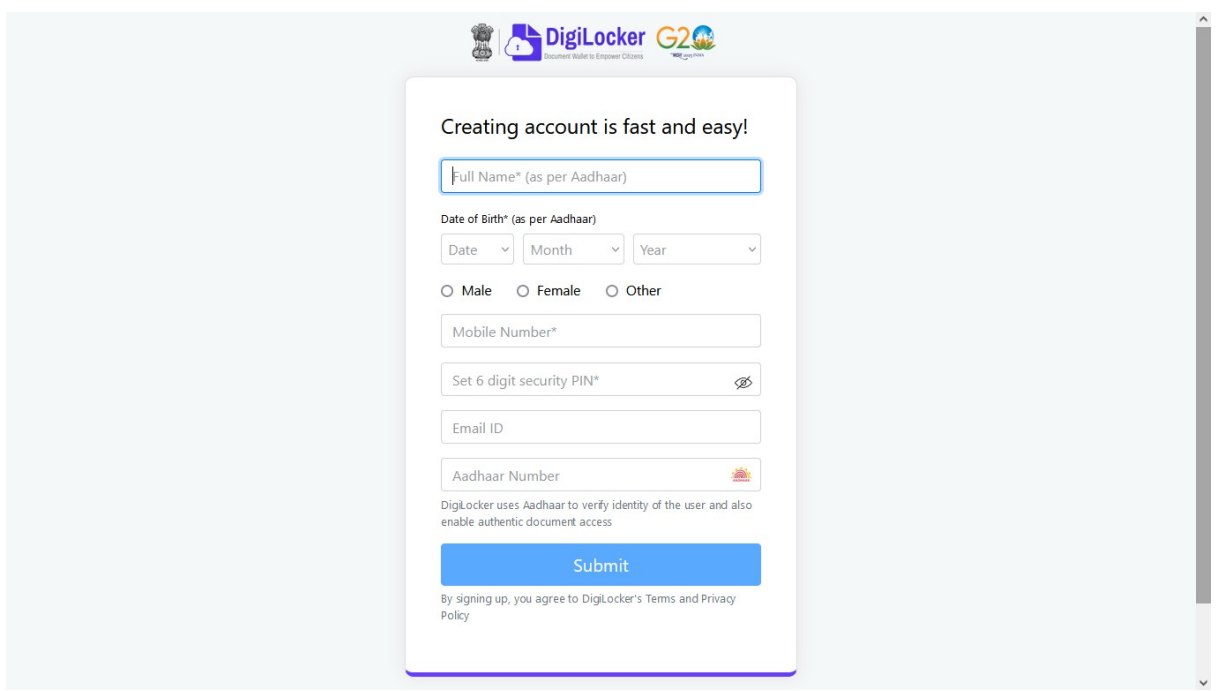

- 5. SUBMIT કાર્ય બાદ OTP આવશે.
- 6. OTP confirm થયા બાદ USERNAME આપવાનું રહેશે તેમાં નીચે જણાવેલ નિયમ મુજબ USERNAME આપવાનું રહેશે, જેની યોગ્ય જગ્યા એ નોંધ રાખવી.
	- a. ( Username must contain min 4 and max 50 characters, consisting only of alphabets, numbers and special characters - (hyphen) \_ (underscore) .(dot) @(at sign).
	- b. SAMPLE USERNAME : તમારૂં નામ @ તમારૂં જન્મવર્ષ (Ajay@2000)

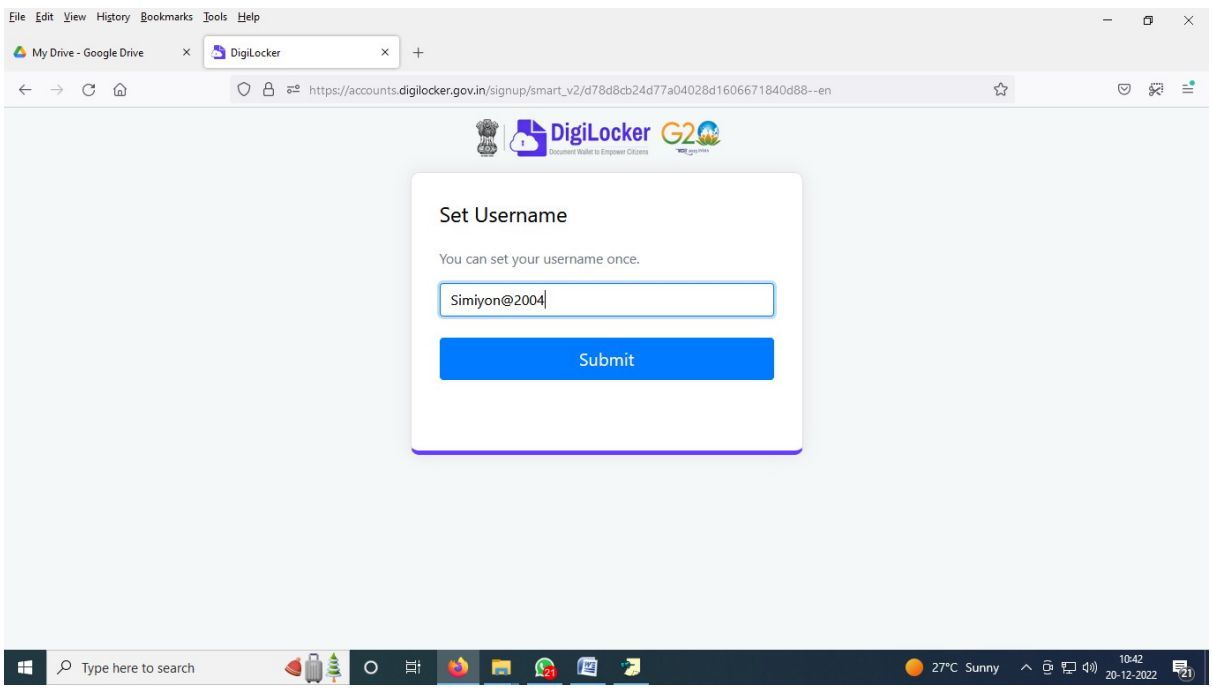

## 7. Digilocker ની વેબસાઇટ માંથી LOGOUT કરવું.

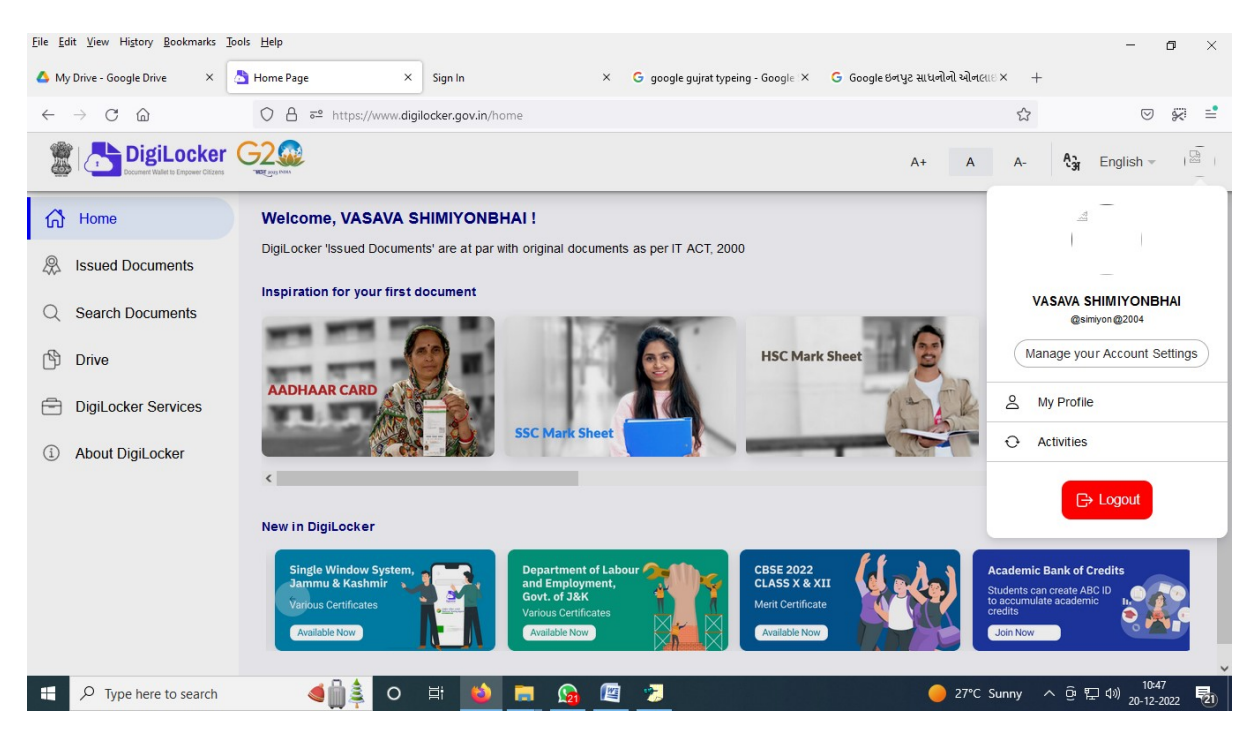

8. ACADEMIC BANK OF CREDIT WEBSITE ( https://www.abc.gov.in/ ) આ વબે સાઇટ તમારા browser માં લખવી

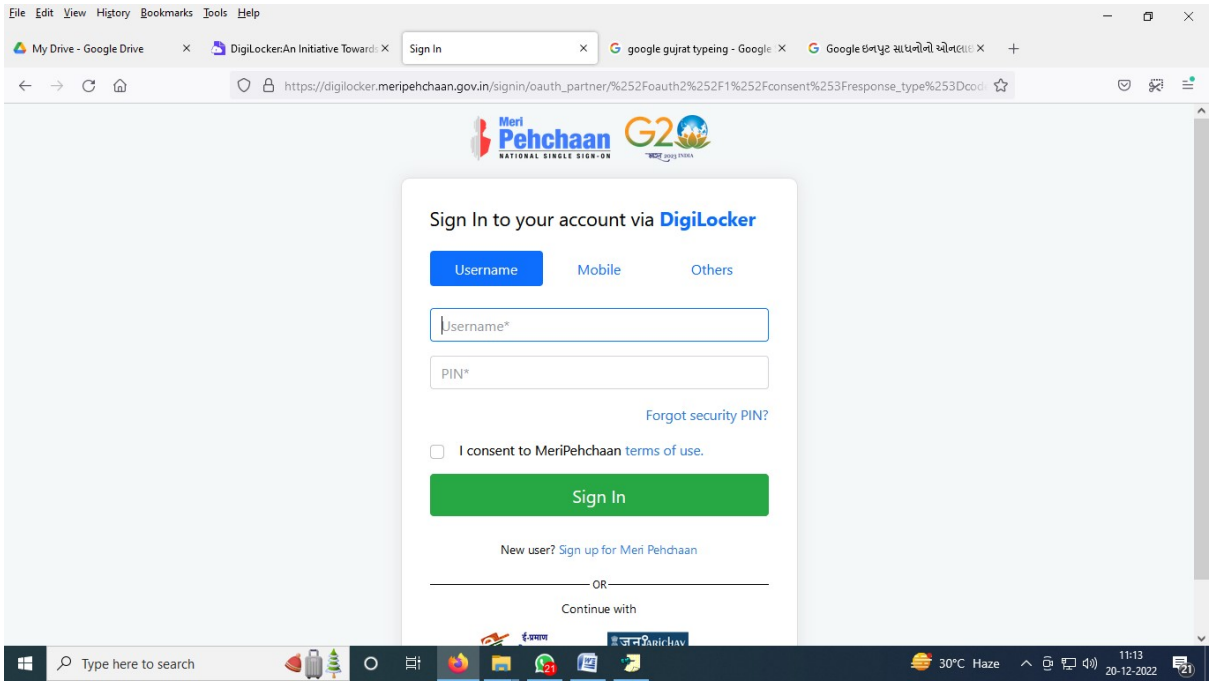

- 9. USERNAME અને PIN NUMBER લખવું.
- 10. I consent to MeriPechhan પર ટીક કરવું અને SIGN IN કરવું
- 11. https://www.abc.gov.in/ ની વેબસાઈટ પર Digilocker Profile Verfication માટે આધાર કાર્ડ નંબર ટાઈપ કરી Verify કરવું

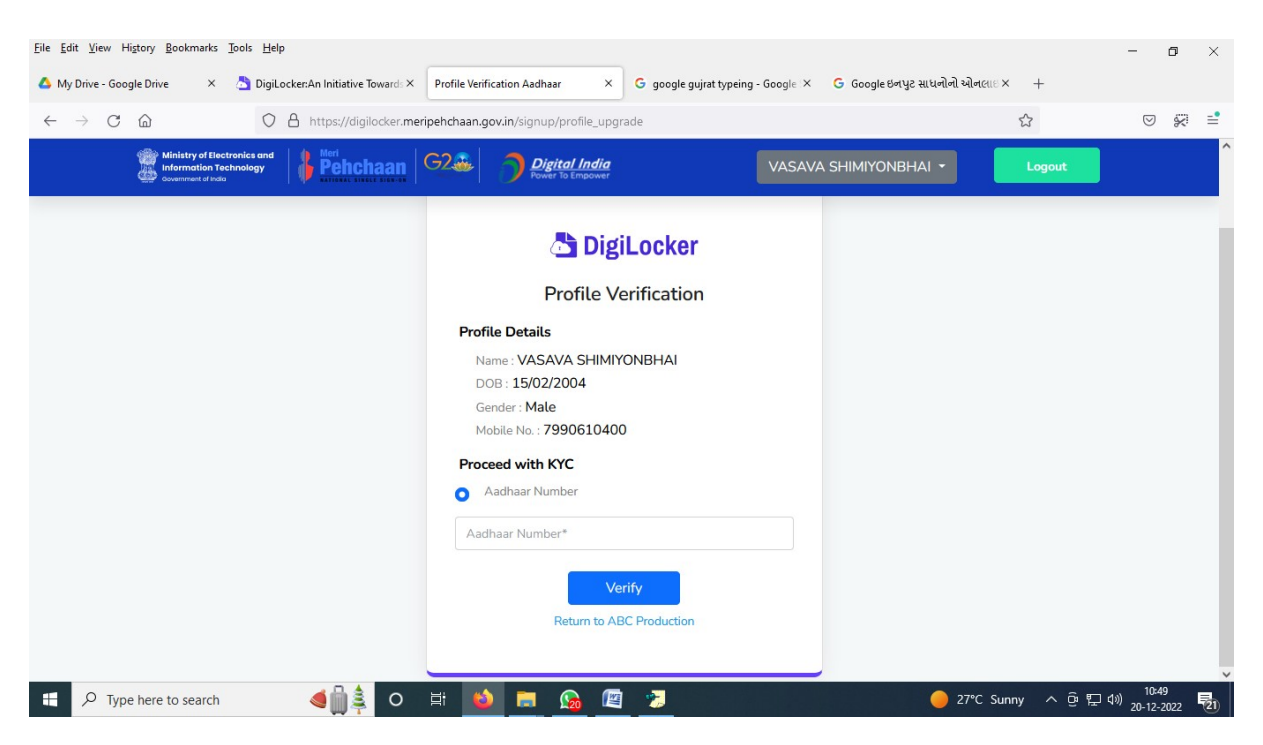

12. Verify પર ક્લિક કાર્ય બાદ OTP આવશે.

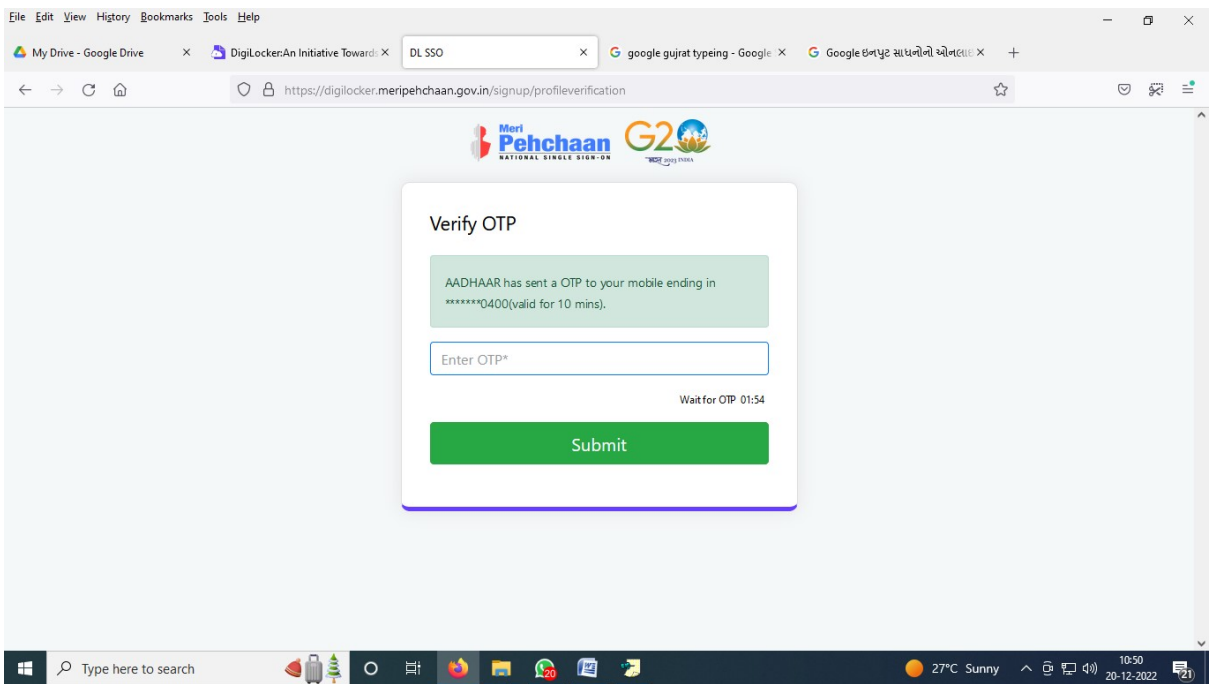

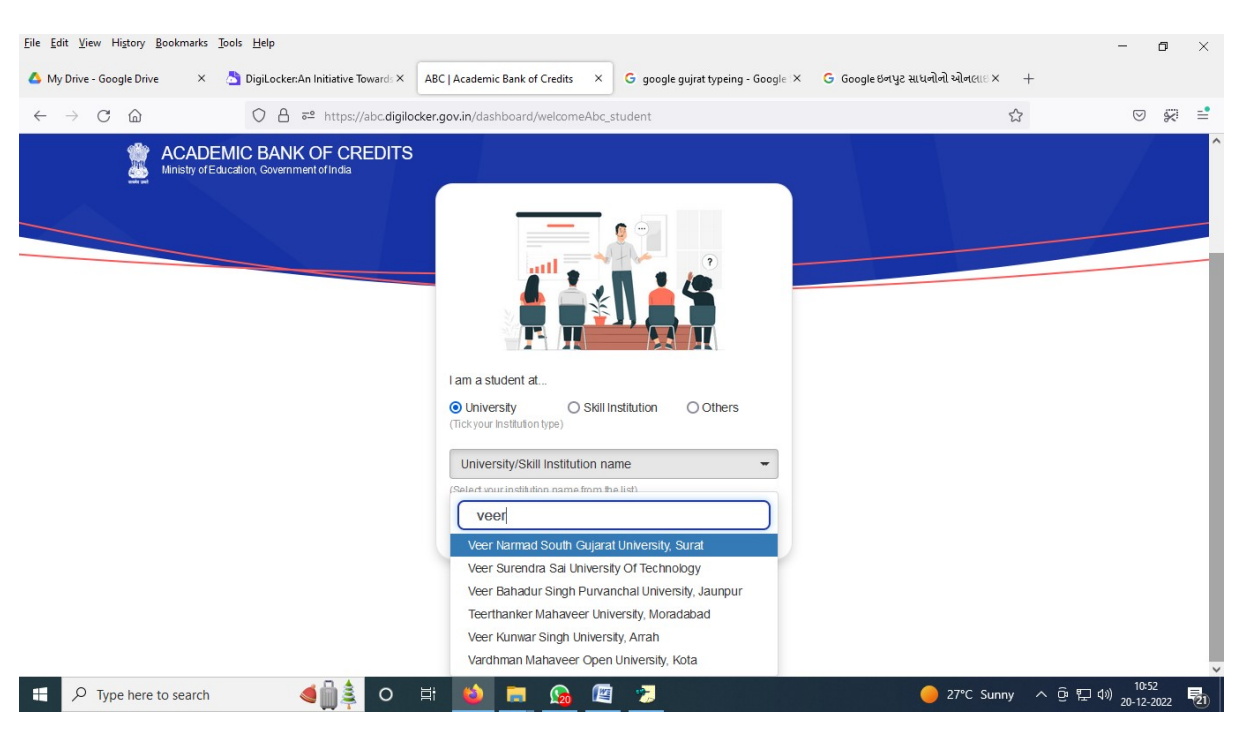

13. વિધાર્થી એ પોતાની યુનિવર્સીટી આપેલ સ્ક્રીન મુજબ સિલેક્ટ કરવી.

14. આ વેબસાઈટ વિધાર્થી ને એક ૧૨ આંકડા નો નંબર આપશે જેની નોંધ કરી લેવી અથવા મોબાઇલ માં ફોટો પાડી લેવો.

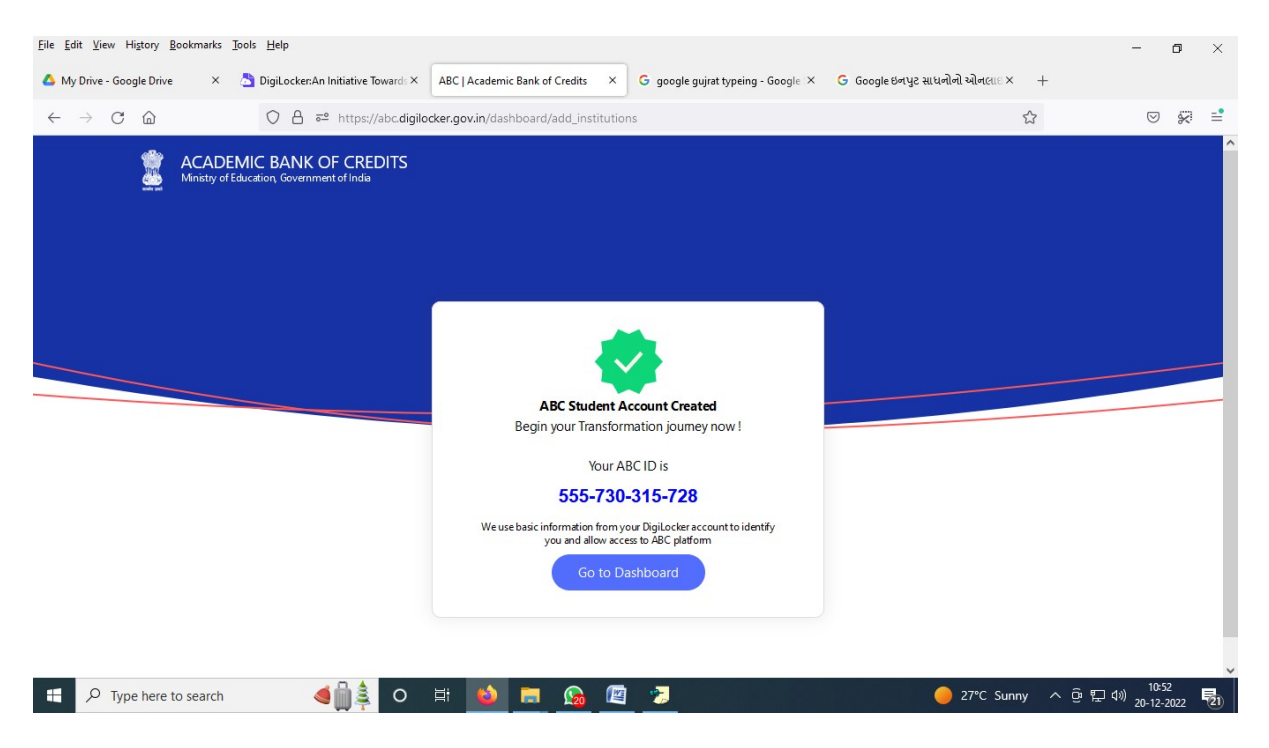

## 15. https://www.abc.gov.in/ 에 વેબસાઈટ પર થી LOGOUT થવું.

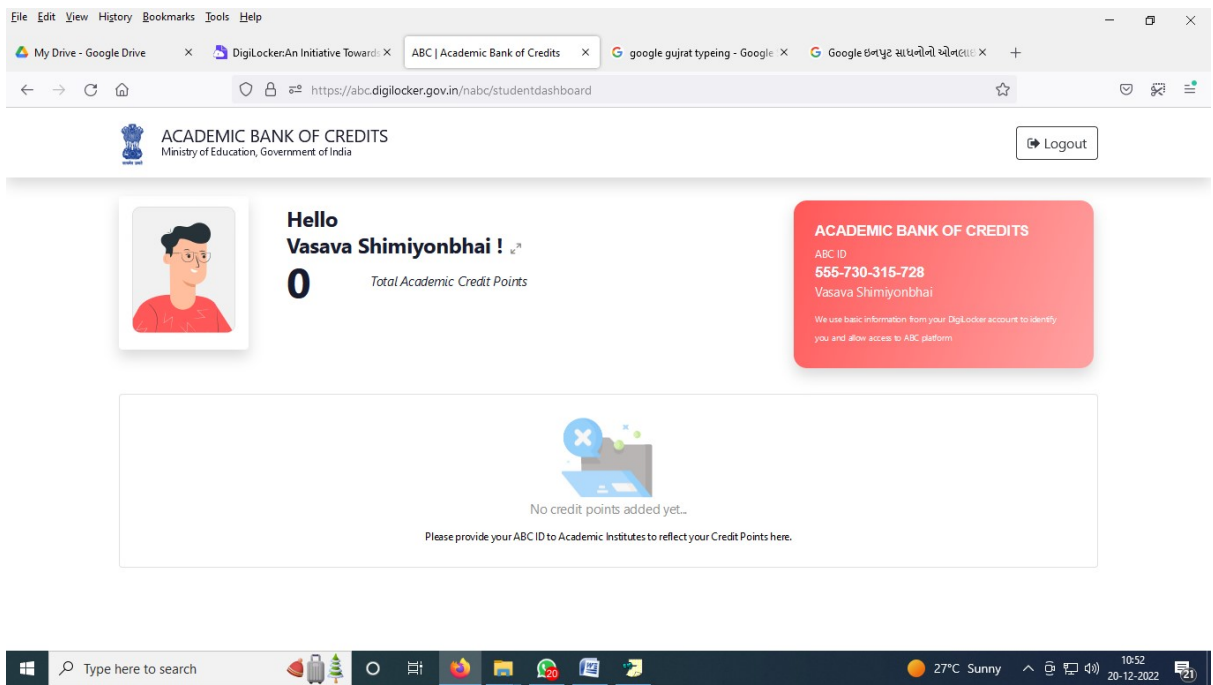

16. હવે www.vnsgu.net વેબસાઈટ પર તમારા SPID નંબર અને PASSWORD થી login કરવું

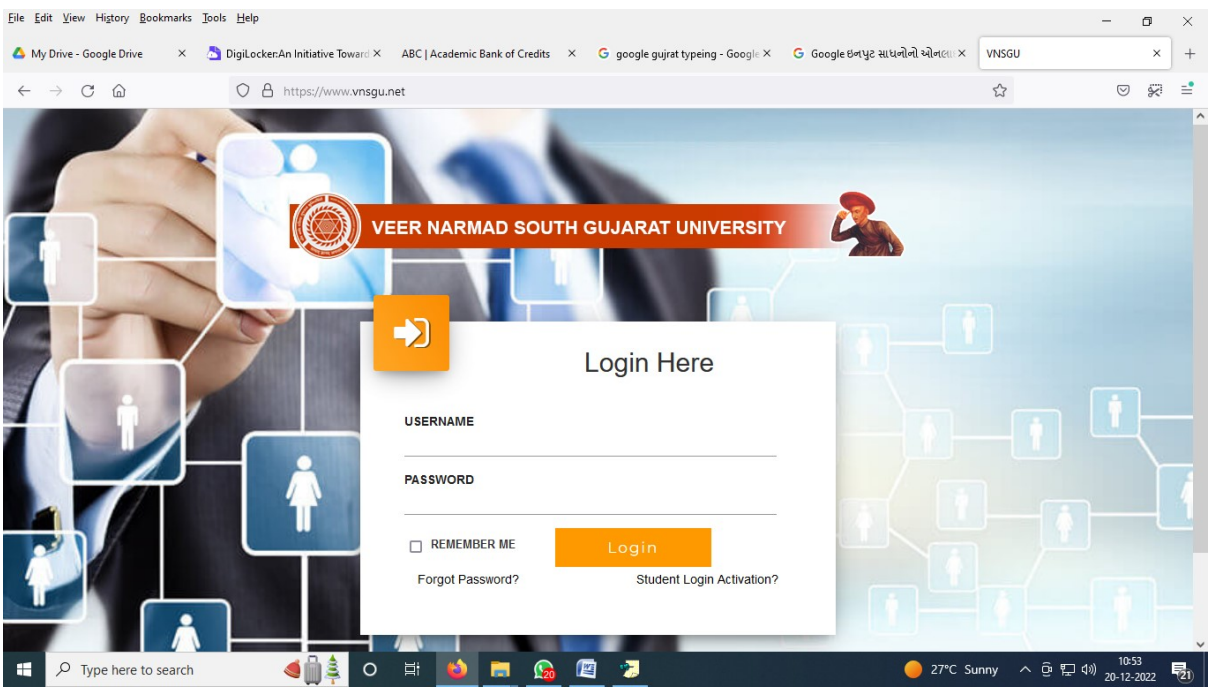

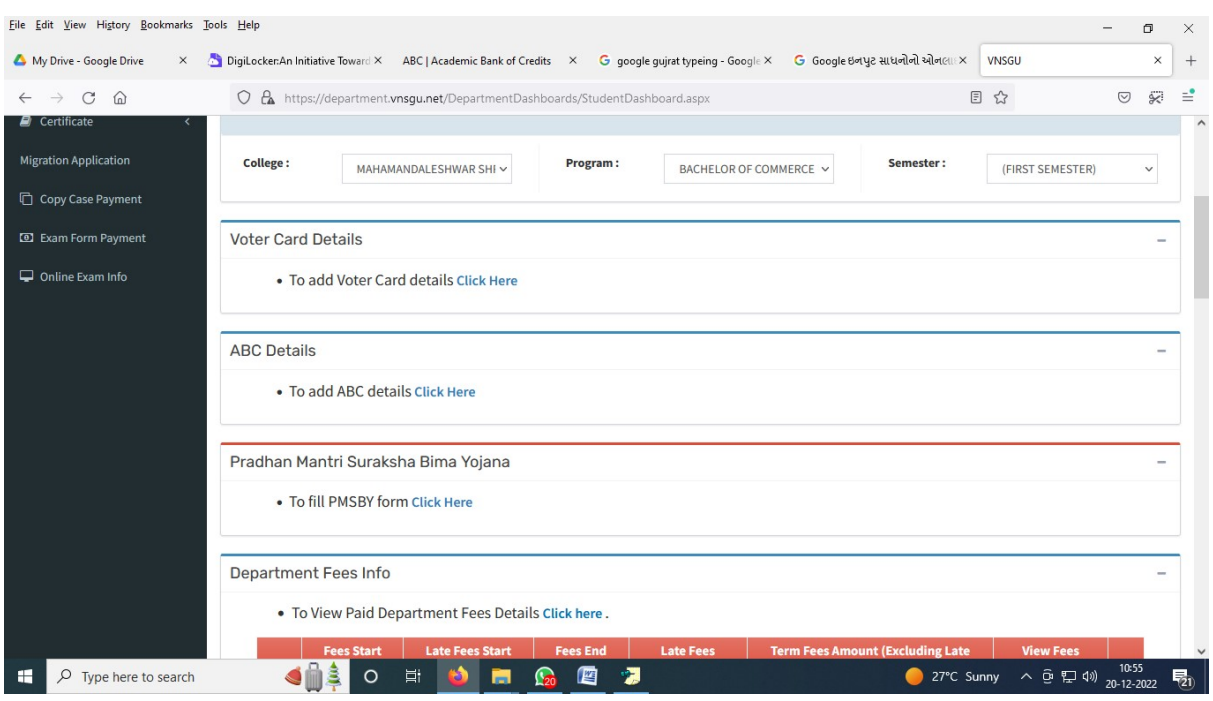

17. જેમાં ABC details ના ભૂરા કલર થી લખેલા Click here પર ક્લિક કરવું.

18. જેમાં ABC id માં ૧૨ આંકડા નો નંબર ( Example : 123-456-789-123 ) લખવો અને SUBMIT કરવું

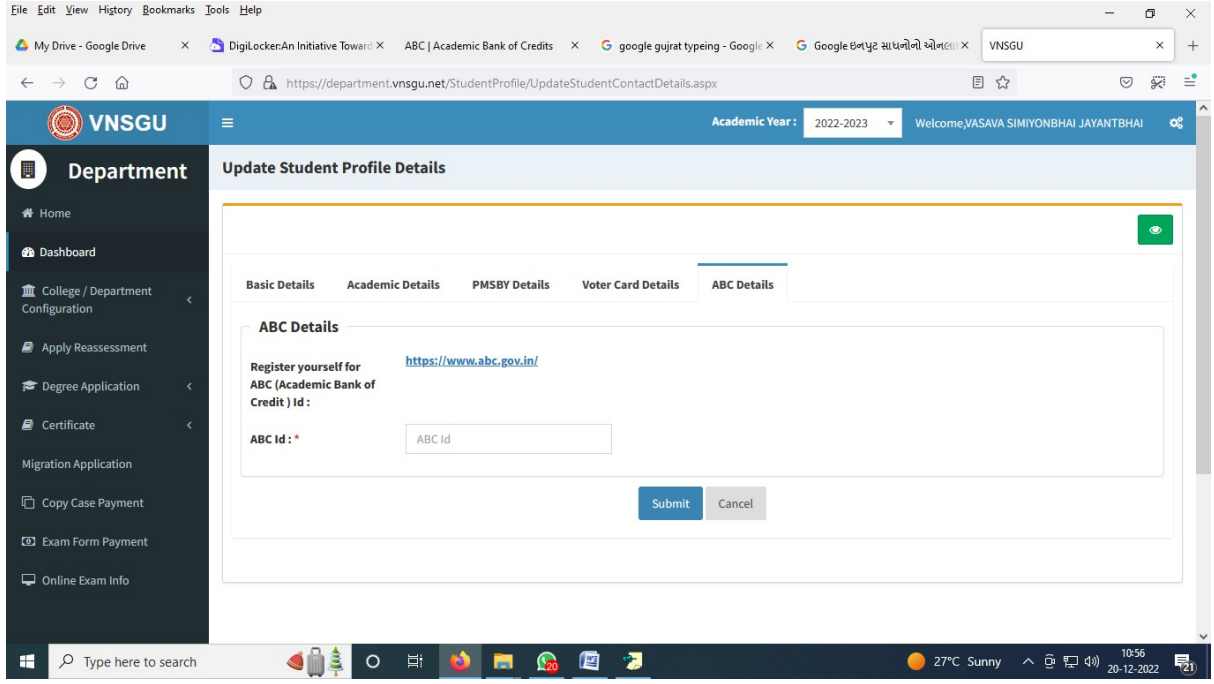

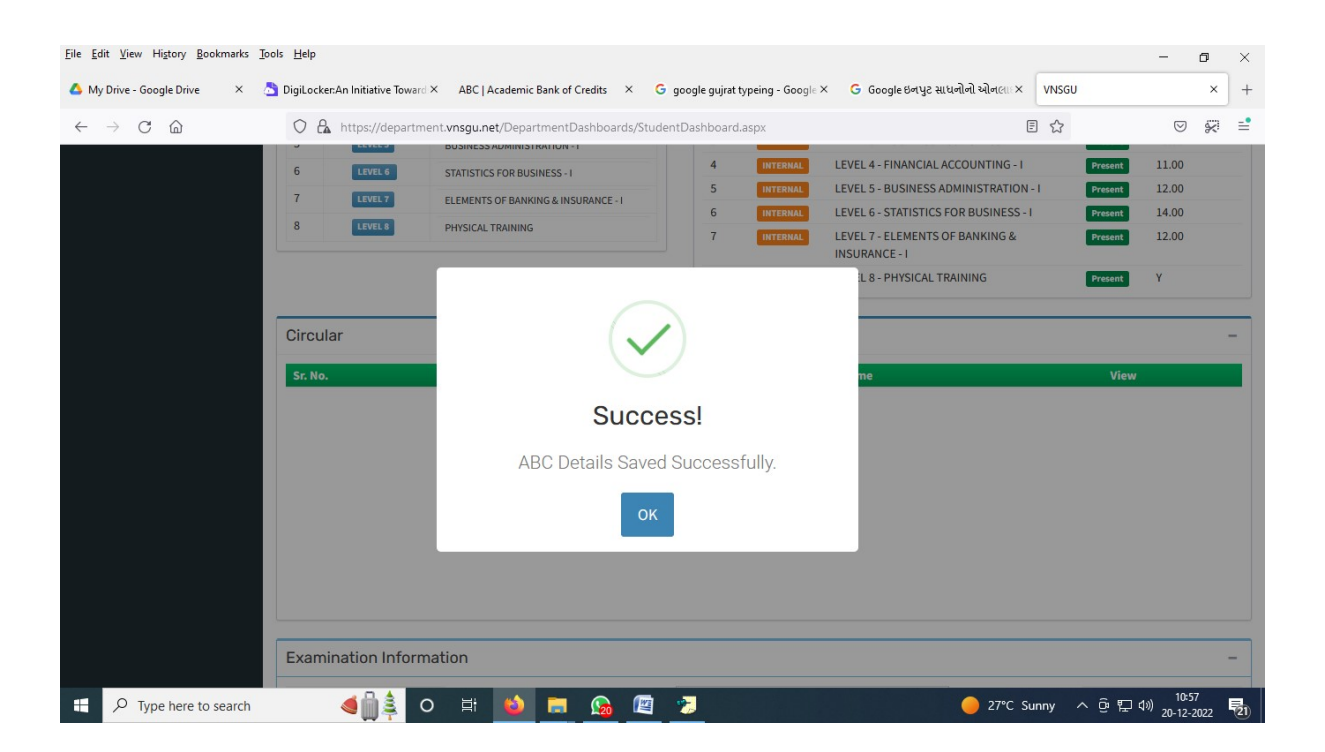